## **Dodawanie plików do zadanej pracy domowej na Teams**

1. Po zalogowaniu się do Teams i wejściu w zakładkę **Zespoły**, widoczne są wpisy nauczycieli o zadanej pracy domowej lub teście. Zadane prace domowe można także sprawdzić wchodząc w zakładkę **Prace**

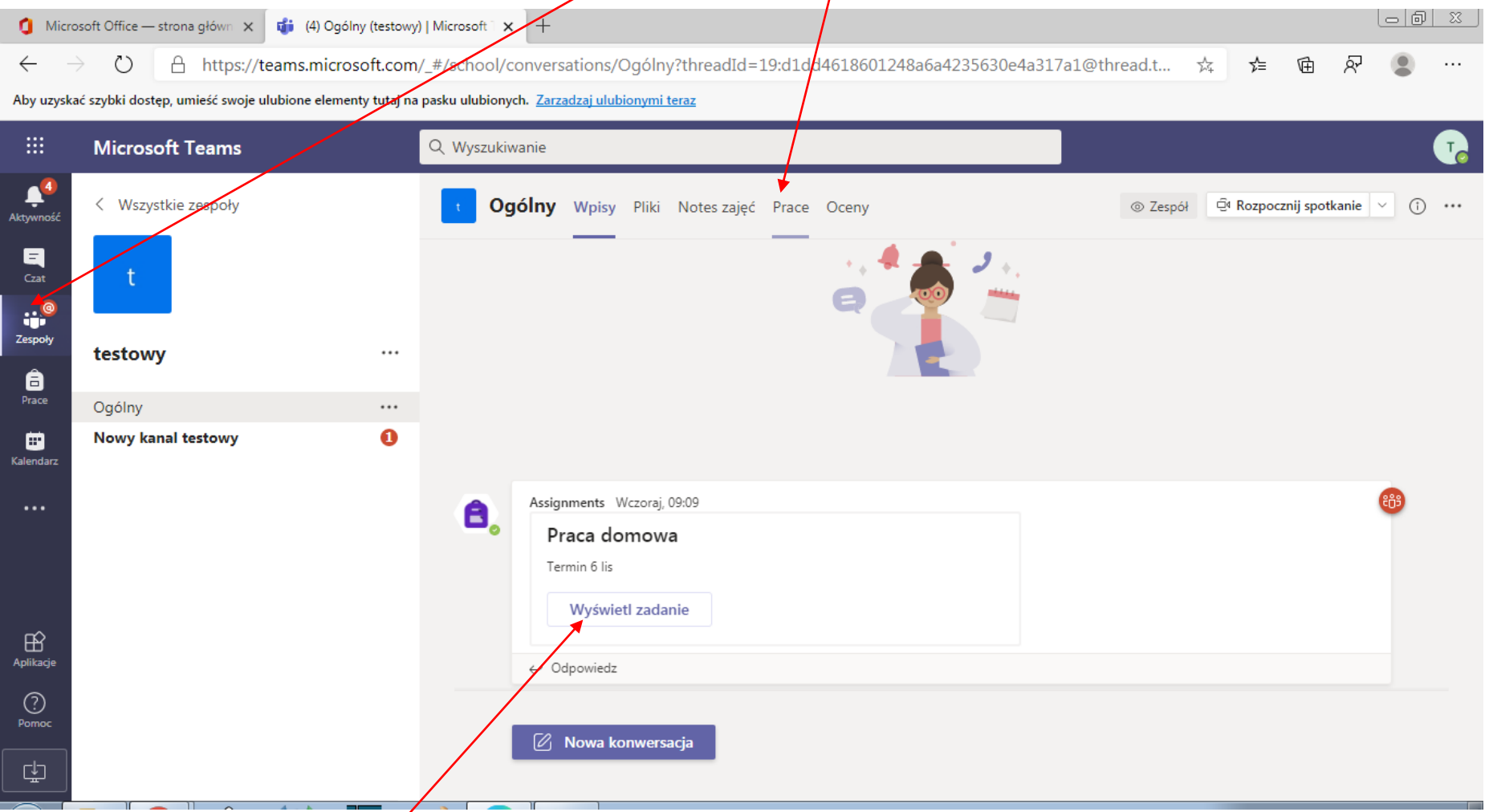

Klikając w przycisk **Wyświetl zadanie** zobaczymy:

pojawiającym się oknie wybieramy opcję najwygodniejszą dla nas na przykład **Przekaż z tego urządzenia** - co oznacza dodanie pliku z komputera na którym pracujemy.

Problemem jest tylko wrzucenie zdjęcia z telefonu / aparatu do komputera w celu przesłania go dalej.

┭ wy p ම Link <sub>ξ</sub>β Zespoły Florida Przekaż z tego urządzenia

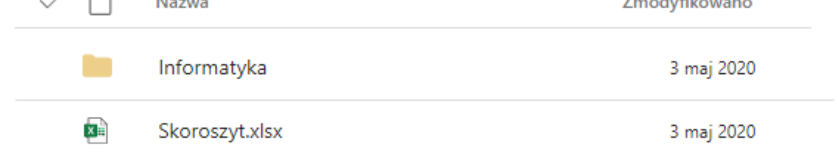

Anuluj

**Dolacz** 

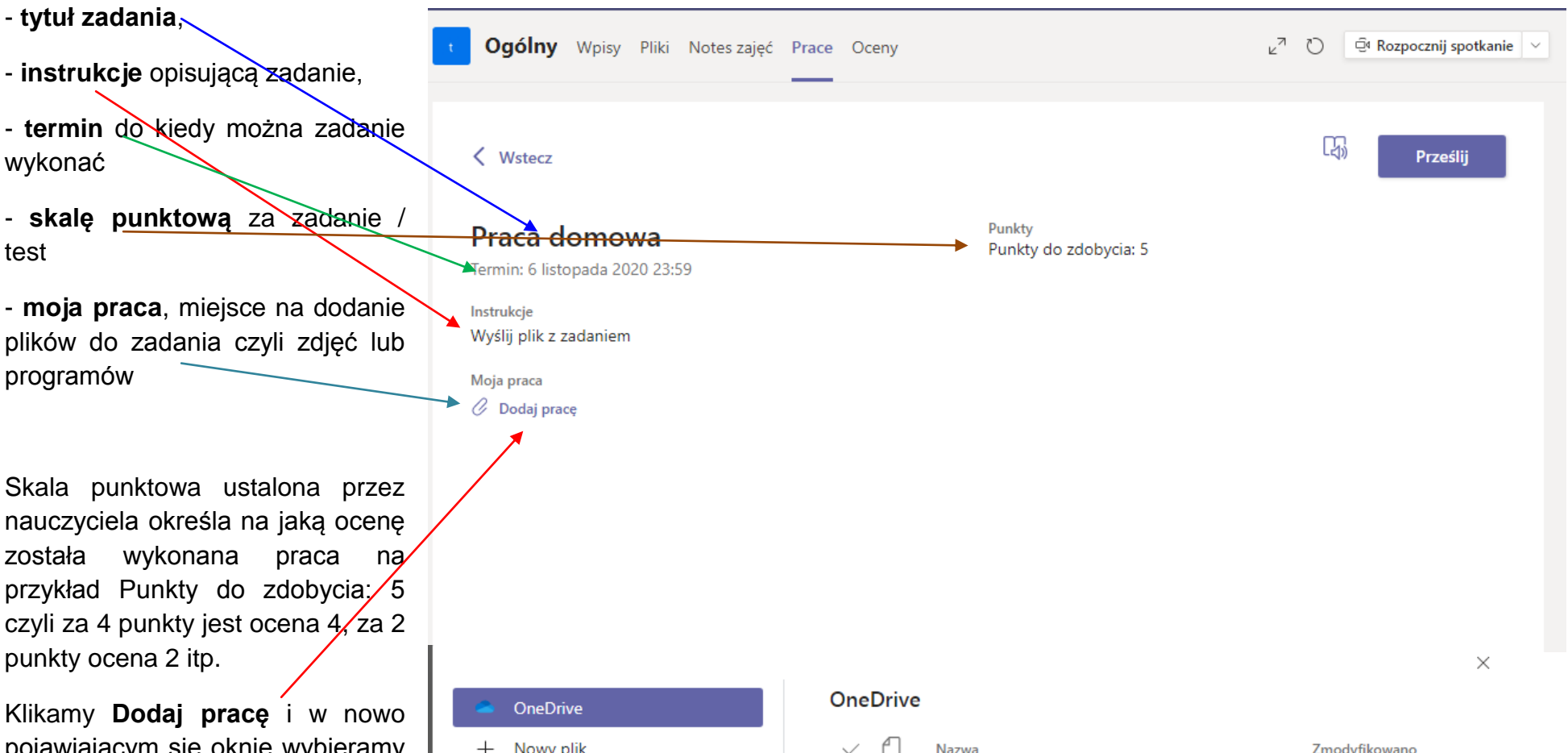

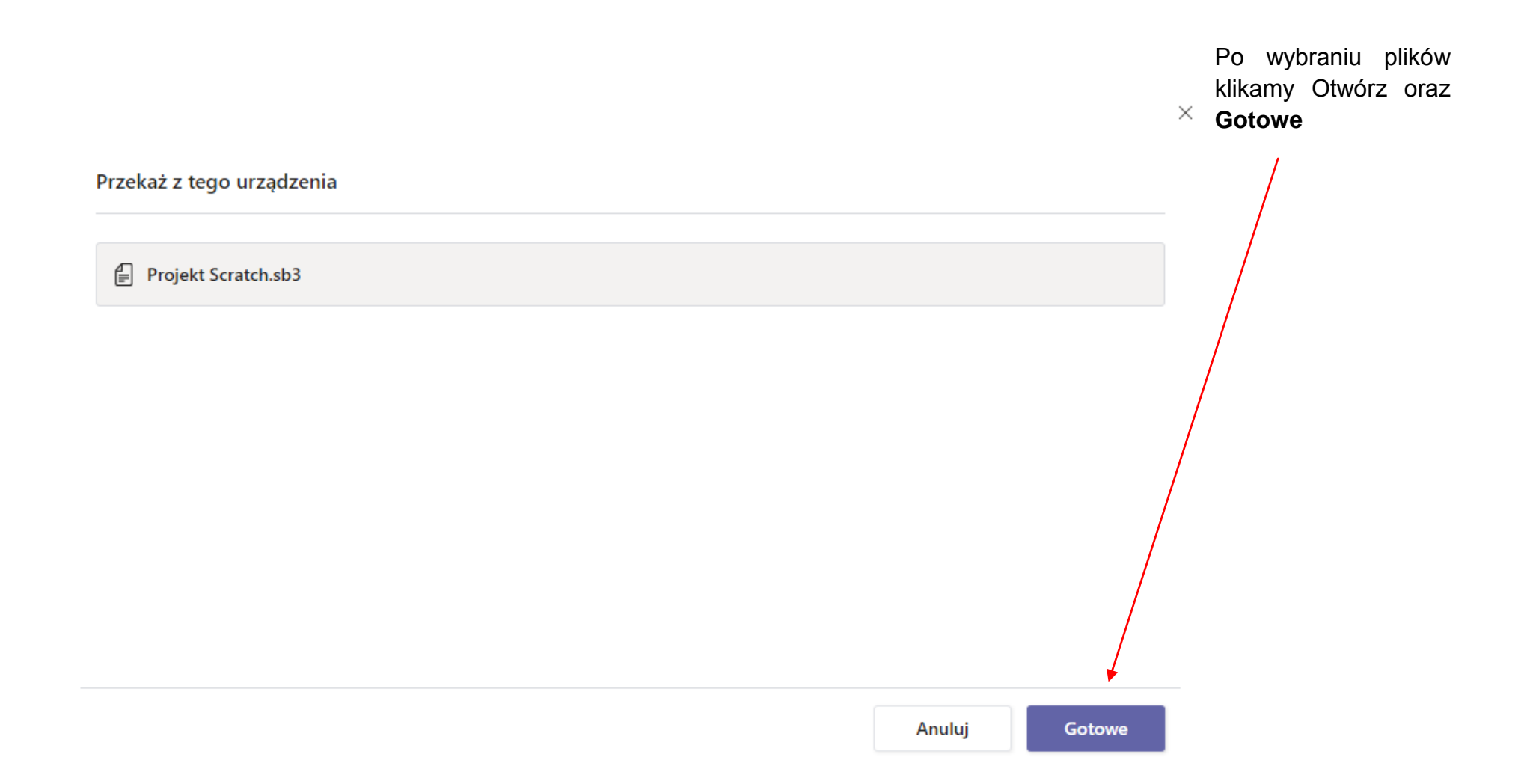

Plik został dodany i do momentu kliknięcia Prześlij nauczyciel nie widzi go w zadaniu, więc wybieramy opcję Prześlij.

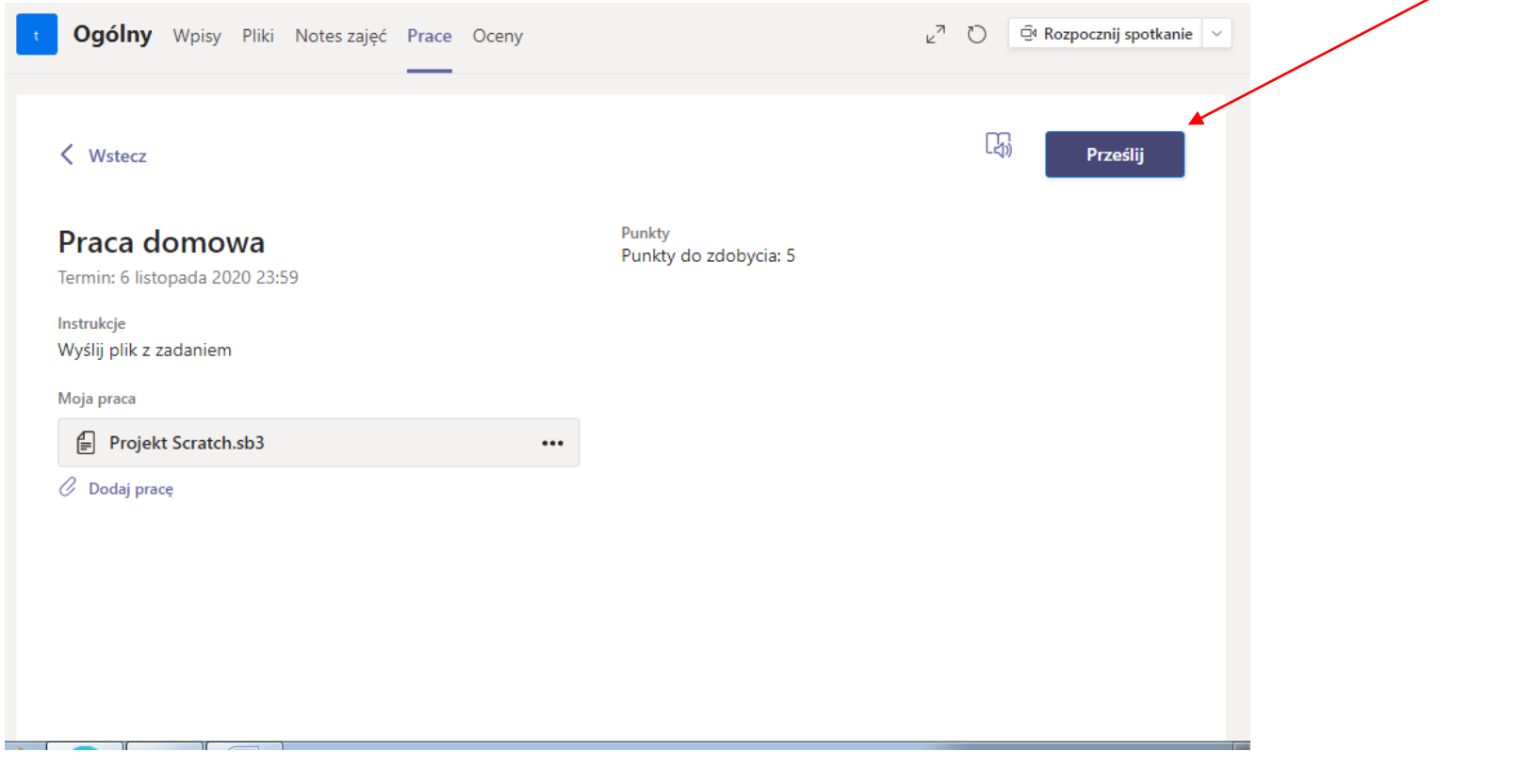

Jeżeli wiem, że muszę poprawić coś w pracy lub dodałem nie taki plik to mogę cofnąć przesyłanie pracy, usunąć plik wybierając 3kropki i dodać ponownie nowy klik. Zawsze po dodaniu nowego pliku klikamy na pówo Prześlij

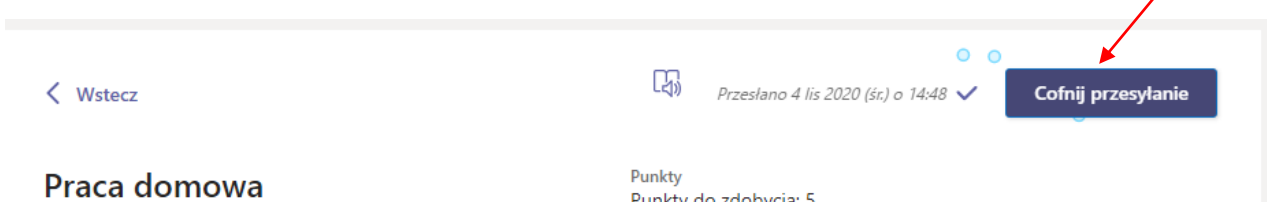

 $\cdots$ 

Punkty do zdobycia: 5

Termin: 6 listopada 2020 23:59

Instrukcje Wyślij plik z zadaniem

Moja praca

Projekt Scratch.sb3

Jeżeli na telefonie mamy aplikację **Onedrive** (można ją pobrać za darmo) i zalogowani jesteśmy do niego poprzez login i hasło do konta Office 365; to możemy bezpośrednio z dysku Onedrive dodawać prace bez przerzucania ich na komputer. Wybieramy opcję **Onedrive** i spośród dostępnych plików wybieramy właściwy.

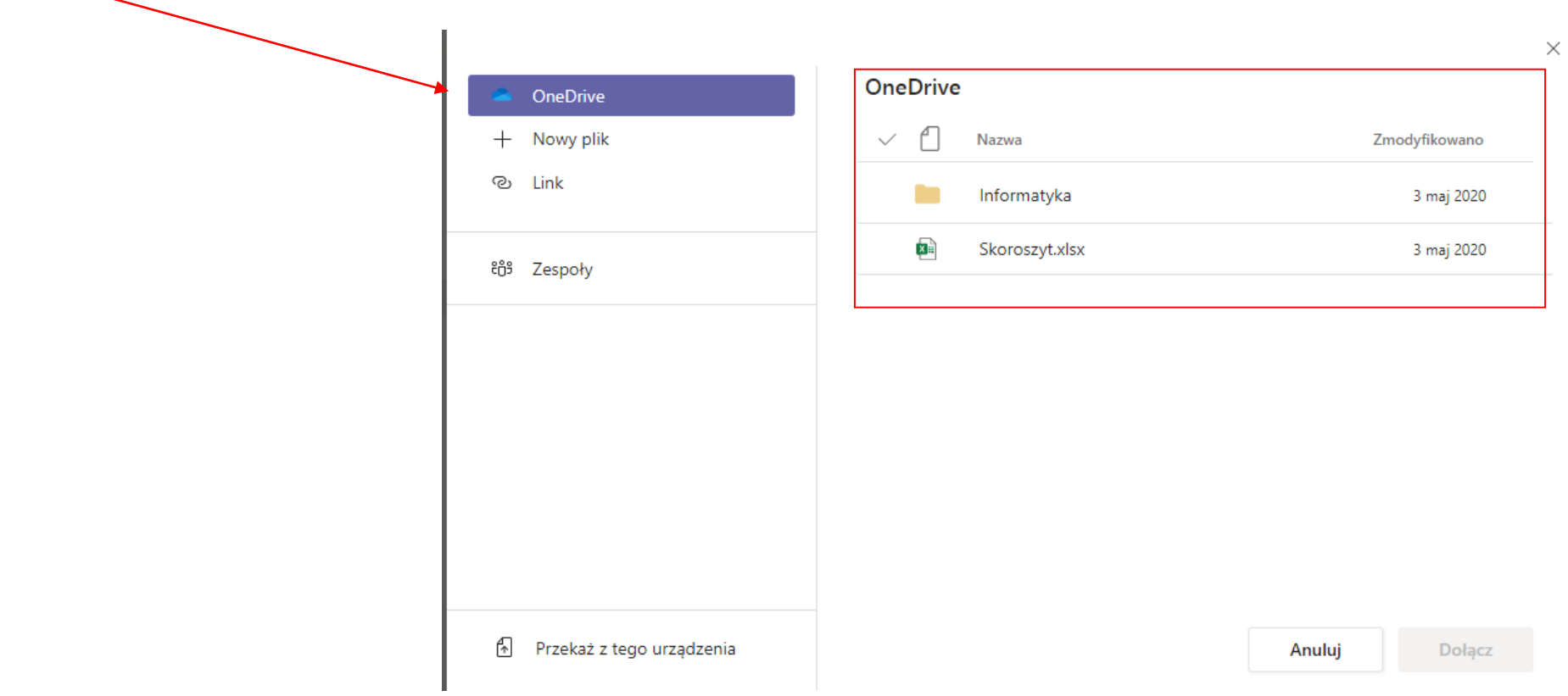